## Adding Allergies

 $\check{\ }$ nter allergies into DrFirst and they will flow back into  $\check{z}$  " $\S^{\mathbb{C}^{\&0}}$ 

1. Medflow Medication screen Enter DrFirst Top left Choices | Allergies.

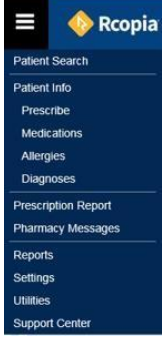

2. You may enter NKDA or Select 'Add Allergy'.

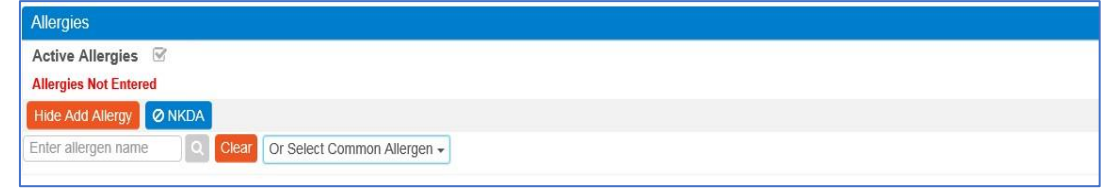

3. To add an allergy, enter the allergy in the search bar, and select the one that applies, or use the drop down to "Select Common Allergen" from the list.

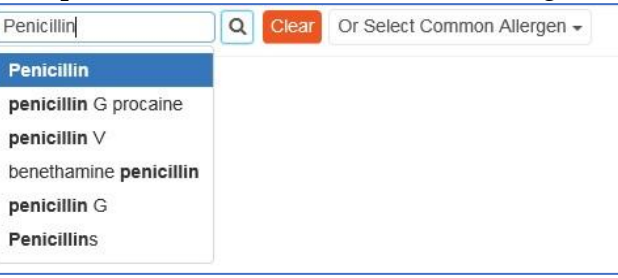

- 4. After selecting the allergy, then the reaction, severity and onset date may be entered.
- 5. After the data is entered be sure to select 'save'.

If an allergy is entered Medflow without a code attached (i.e. free typed), when user goes into DrFirst there will be a red warning symbol. Users may click the "Find Match" link (under the top left | Allergy | 'find match' magnifying glass) to reconcile the allergy.